# HIKVISION

Information Release System

User Manual

# **TABLE OF CONTENTS**

| Chapter 1 Product Introduction               |    |
|----------------------------------------------|----|
| 1.1 Introduction                             |    |
| 1.2 Main Features                            | 7  |
| 1.3 Appearance of Information Release Screen | 7  |
| 1.3.1 Wall-Mounted                           | 8  |
| 1.3.2 Standing                               | 8  |
| 1.4 Information Release Server Interfaces    | 9  |
| 1.5 Power Supply Connection                  | 9  |
| Chapter 2 Client Software Operation          | 10 |
| 2.1 Client Software Installation             | 10 |
| 2.2 Client Software Login                    | 10 |
| 2.3 Activate Information Release Screen      | 11 |
| 2.4 Reset Password                           | 13 |
| 2.5 Register Terminal in Server              | 13 |
| Chapter 3 Material Management                | 16 |
| 3.1 Add Multimedia Material                  | 16 |
| 3.1.1 Add Local Material                     | 16 |
| 3.1.2 Add Dynamic Material                   | 17 |
| 3.1.3 Replace Material                       | 18 |
| 3.2 Check Material                           | 19 |
| 3.2.1 Auto Check                             | 19 |
| 3.2.2 Manual Check in Material List Tab      | 19 |
| 3.2.3 Manual Check in Check Material Tab     | 20 |
| 3.3 Modify Material                          | 20 |
| 3.4 Delete Material                          | 21 |
| 3.5 Preview/Download Material                | 21 |
| Chapter 4 Program Management                 | 22 |
| 4.1 Add Program                              | 22 |
| 4.1.2 Configure Program Basic Settings       | 22 |
| 4.1.3 Manage Page                            | 23 |
| 4.1.4 Create Picture Program                 | 24 |
| 4.1.5 Create PDF Program                     | 25 |
| 4.1.6 Create Document Program                | 26 |
| 4.1.7 Create Audio/Video/Live Video Program  | 27 |
| 4.1.8 Create Webpage Program                 | 28 |
| 4.1.9 Create Clock Program                   | 29 |
| 4.1.10 Create Weather Program                | 30 |
| 4.1.11 Create Countdown Program              | 31 |
| 4.1.12 Create Video Input Program            | 32 |
| 4.1.13 Create Pop-up Image Program           | 33 |
| 4.1.14 Create Queue Manager Program          | 34 |

# Information Release System User Manual

| 4.1.15 Create Capture Program                            | 35 |
|----------------------------------------------------------|----|
| 4.1.16 Create Button Program                             | 36 |
| 4.1.17 Create App Program                                | 37 |
| 4.1.18 Hyperlink Feature for Android Touchscreen Program | 38 |
| 4.2 Check Program                                        | 39 |
| 4.2.1 Auto Check                                         | 39 |
| 4.2.2 Manual Check in Program List Tab                   | 39 |
| 4.2.3 Manual Check in Check Program Tab                  | 39 |
| 4.3 Modify Program                                       | 40 |
| 4.4 Delete Program                                       | 40 |
| 4.5 Preview Program                                      | 40 |
| Chapter 5 Schedule Management                            | 41 |
| 5.1 Add Schedule                                         | 41 |
| 5.2 Check Schedule                                       | 42 |
| 5.2.1 Auto Check                                         | 42 |
| 5.2.2 Manual Check in Schedule List Tab                  | 42 |
| 5.2.3 Manual Check in Check Schedule Tab                 | 43 |
| 5.3 Modify Schedule                                      | 43 |
| 5.4 Delete Schedule                                      | 43 |
| 5.5 Release Schedule                                     | 44 |
| 5.5.1 Timed Release                                      | 44 |
| 5.5.2 Instant Release                                    | 45 |
| 5.5.3 Prerelease in Schedule List                        | 45 |
| 5.6 Exporting Schedule                                   | 46 |
| Chapter 6 Terminal Management                            | 47 |
| 6.1 Adding Terminal                                      | 47 |
| 6.2 Toolbar                                              | 47 |
| 6.3 Terminal Remote Configuration                        | 48 |
| 6.3.1 Configure Timed Startup/Shutdown                   | 48 |
| 6.3.2 Configure Timed Volume                             | 49 |
| 6.3.3 Configure Device Input Port Switch                 | 49 |
| 6.3.4 Configure Default Volume                           | 50 |
| 6.3.5 Configure Backlight                                | 50 |
| 6.3.6 Configure Logo                                     | 51 |
| 6.3.7 Configure Default Schedule                         | 51 |
| 6.3.8 Configure Terminal Password                        | 52 |
| 6.3.9 Configure Temperature Protection                   | 52 |
| 6.3.10 Configure Time Zone                               | 53 |
| 6.3.11 Configure Terminal Security                       | 53 |
| 6.3.12 Configure Terminal IP Address                     | 53 |
| 6.3.13 Configure Linked Server IP Address                | 54 |
| 6.3.14 Adding IP Channel                                 | 54 |
| 6.4 Modify Terminal                                      | 56 |

# Information Release System User Manual

| 7.5 Server Maintenance          |    |
|---------------------------------|----|
| 7.4.4 HDD Migration             |    |
| 7.4.3 HDD Backup                |    |
| 7.4.2 Configure HDD Usage       |    |
| 7.4.1 Format HDD                | 61 |
| 7.4 Disk Management             | 61 |
| 7.3.2 Back up Log Files         | 60 |
| 7.3.1 Search Logs               | 59 |
| 7.3 Log Management              | 59 |
| 7.2.3 Manage a User             | 58 |
| 7.2.2 Add a User                | 57 |
| 7.2 User Management             | 57 |
| 7.1 Organization Resource       | 57 |
| Chapter 7 General Configuration | 57 |
| 6.5 Delete Terminal             | 56 |

#### **User Manual**

COPYRIGHT ©2018 Hangzhou Hikvision Digital Technology Co., Ltd.

#### ALL RIGHTS RESERVED.

Any and all information, including, among others, wordings, pictures, graphs are the properties of Hangzhou Hikvision Digital Technology Co., Ltd. or its subsidiaries (hereinafter referred to be "Hikvision"). This user manual (hereinafter referred to be "the Manual") cannot be reproduced, changed, translated, or distributed, partially or wholly, by any means, without the prior written permission of Hikvision. Unless otherwise stipulated, Hikvision does not make any warranties, guarantees or representations, express or implied, regarding to the Manual.

#### **About this Manual**

This Manual is applicable to Information Release System.

The Manual includes instructions for using and managing the product. Pictures, charts, images and all other information hereinafter are for description and explanation only. The information contained in the Manual is subject to change, without notice, due to firmware updates or other reasons. Please find the latest version in the company website (http://overseas.hikvision.com/en/).

Please use this user manual under the guidance of professionals.

### **Trademarks Acknowledgement**

HIKVISION and other Hikvision's trademarks and logos are the properties of Hikvision in various jurisdictions. Other trademarks and logos mentioned below are the properties of their respective owners.

#### **Legal Disclaimer**

TO THE MAXIMUM EXTENT PERMITTED BY APPLICABLE LAW, THE PRODUCT DESCRIBED, WITH ITS HARDWARE, SOFTWARE AND FIRMWARE, IS PROVIDED "AS IS", WITH ALL FAULTS AND ERRORS, AND HIKVISION MAKES NO WARRANTIES, EXPRESS OR IMPLIED, INCLUDING WITHOUT LIMITATION, MERCHANTABILITY, SATISFACTORY QUALITY, FITNESS FOR A PARTICULAR PURPOSE, AND NON-INFRINGEMENT OF THIRD PARTY. IN NO EVENT WILL HIKVISION, ITS DIRECTORS, OFFICERS, EMPLOYEES, OR AGENTS BE LIABLE TO YOU FOR ANY SPECIAL, CONSEQUENTIAL, INCIDENTAL, OR INDIRECT DAMAGES, INCLUDING, AMONG OTHERS, DAMAGES FOR LOSS OF BUSINESS PROFITS, BUSINESS INTERRUPTION, OR LOSS OF DATA OR DOCUMENTATION, IN CONNECTION WITH THE USE OF THIS PRODUCT, EVEN IF HIKVISION HAS BEEN ADVISED OF THE POSSIBILITY OF SUCH DAMAGES.

REGARDING TO THE PRODUCT WITH INTERNET ACCESS, THE USE OF PRODUCT SHALL BE WHOLLY AT YOUR OWN RISKS. HIKVISION SHALL NOT TAKE ANY RESPONSIBILITES FOR ABNORMAL OPERATION, PRIVACY LEAKAGE OR OTHER DAMAGES RESULTING FROM CYBER ATTACK, HACKER ATTACK, VIRUS INSPECTION, OR OTHER INTERNET SECURITY RISKS; HOWEVER, HIKVISION WILL PROVIDE TIMELY TECHNICAL SUPPORT IF REQUIRED.

SURVEILLANCE LAWS VARY BY JURISDICTION. PLEASE CHECK ALL RELEVANT LAWS IN YOUR JURISDICTION BEFORE USING THIS PRODUCT IN ORDER TO ENSURE THAT YOUR USE CONFORMS THE APPLICABLE LAW. HIKVISION SHALL NOT BE LIABLE IN THE EVENT THAT THIS PRODUCT IS USED WITH ILLEGITIMATE PURPOSES.

IN THE EVENT OF ANY CONFLICTS BETWEEN THIS MANUAL AND THE APPLICABLE LAW, THE LATER PREVAILS.

### **Regulatory Information**

#### **FCC Information**

Please take attention that changes or modification not expressly approved by the party responsible for compliance could void the user's authority to operate the equipment.

**FCC compliance:** This product has been tested and found to comply with the limits for a Class B digital device, pursuant to Part 15 of the FCC Rules. These limits are designed to provide reasonable protection against harmful interference in a residential installation. This product generates, uses, and can radiate radio frequency energy and, if not installed and used in accordance with the instructions, may cause harmful interference to radio communications. However, there is no guarantee that interference will not occur in a particular installation. If this product does cause harmful interference to radio or television reception, which can be determined by turning the equipment off and on, the user is encouraged to try to correct the interference by one or more of the following measures:

- -Reorient or relocate the receiving antenna.
- —Increase the separation between the equipment and receiver.
- —Connect the equipment into an outlet on a circuit different from that to which the receiver is connected.
- —Consult the dealer or an experienced radio/TV technician for help.

This equipment should be installed and operated with a minimum distance 20cm between the radiator and your body

#### **FCC Conditions**

This device complies with part 15 of the FCC Rules. Operation is subject to the following two conditions:

- 1. This device may not cause harmful interference.
- 2. This device must accept any interference received, including interference that may cause undesired operation.

Attention that changes or modification not expressly approved by the party responsible for compliance could void the user's authority to operate the equipment.

#### **EU Conformity Statement**

This product and - if applicable - the supplied accessories too are marked with "CE" and comply therefore with the applicable harmonized European standards listed under the EMC Directive 2014/30/EU, the LVD Directive 2014/35/EU, the RoHS Directive 2011/65/EU.

2012/19/EU (WEEE directive): Products marked with this symbol cannot be disposed of as unsorted municipal waste in the European Union. For proper recycling, return this product to your local supplier upon the purchase of equivalent new equipment, or dispose of it at designated collection points. For more information see: www.recyclethis.info

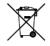

2006/66/EC (battery directive): This product contains a battery that cannot be disposed of as unsorted municipal waste in the European Union. See the product documentation for specific battery information. The battery is marked with this symbol, which may include

lettering to indicate cadmium (Cd), lead (Pb), or mercury (Hg). For proper recycling, return the battery to your supplier or to a designated collection point. For more information see: www.recyclethis.info

### **Industry Canada ICES-003 Compliance**

This device meets the CAN ICES-3 (B)/NMB-3(B) standards requirements.

# **Symbol Conventions**

The symbols that may be found in this document are defined as follows.

| Symbol         | Description                                                                                                    |  |
|----------------|----------------------------------------------------------------------------------------------------|--|
| NOTE           | Provides additional information to emphasize or supplement important points of the main text.                                                                   |  |
| <b>WARNING</b> | Indicates a potentially hazardous situation, which if not avoided, could result in equipment damage, data loss, performance degradation, or unexpected results. |  |
| DANGER         | Indicates a hazard with a high level of risk, which if not avoided, will result in death or serious injury.                                                     |  |

# Chapter 1 Product Introduction

# 1.1 Introduction

Information release system, mainly built up by the information release server (hereinafter referred to as the server) and information release screen (hereinafter referred to as the screen or the terminal), is used to broadcast information, release news, advertise products, etc. It is applicable to industry of entertainment, finance, traffic, etc.

# 1.2 Main Features

- Manage users by user level. Allocate permission for users according to user level.
- Provides timed startup/shutdown and timed volume to keep terminal long running.
- Material and program check feature. Adding materials and programs without being checked to schedule and playing them in terminal are not allowed.
- Supports setting and editing schedule.
- Playback specified program after startup.
- Supports editing program parameters, including background picture, video/picture/subtitle division, playlist, etc.
- Cut in specified schedule like advertisement during playback.
- Play specified schedules in specific period.
- Arrange a play time for released programs.
- Send emergency information and play them according to their priorities.
- Supports screenshot for reviewing the terminal playback status.
- Provides logs. You can search logs by designated search conditions.
- Smart commercial feature supporting people counting and people analysis.

# 1.3 Appearance of Information Release Screen

#### Purpose:

Two installation types are provided: standing and wall-mounted. Refer to following content for appearances of the two installation types.

# 1.3.1 Wall-Mounted

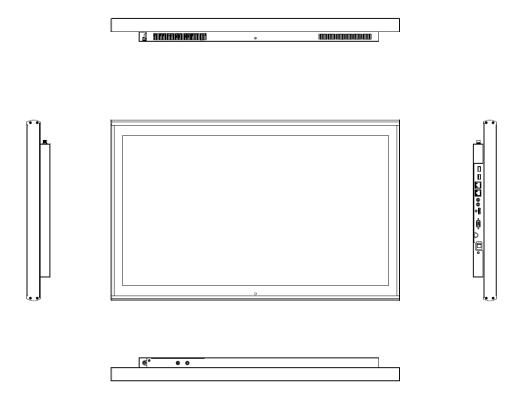

Figure 1-1 Wall-Mounted

# 1.3.2 Standing

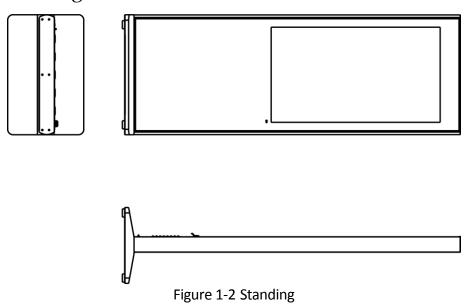

# 1.4 Information Release Server Interfaces

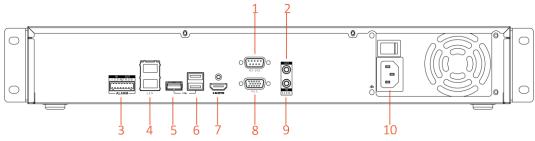

Figure 1-3 Interfaces

Table 1-1 Interface Description

| No. | Description         | No. | Description   |
|-----|---------------------|-----|---------------|
| 1   | RS-232 serial port. | 6   | Reserved.     |
| 2   | Reserved.           | 7   | Reserved.     |
| 3   | Reserved.           | 8   | Reserved.     |
| 4   | Network interfaces. | 9   | Reserved.     |
| 5   | Reserved.           | 10  | Power supply. |

# 1.5 Power Supply Connection

Plug the 2-pin power plug to a well-grounded electricity socket and turn on the power switch.

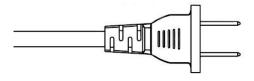

Figure 1-4 2-Pin Power Plug

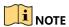

- Power supply specification: 220 VAC, 50/60 Hz.
- Turn off the screen and pull out the power plug if you will not operate the screen for a long period.
- Do not connect to direct current.

# Chapter 2 Client Software Operation

### 2.1 Client Software Installation

**Step 1** Get the installation package Information Release System from our official website or the delivered disc.

**Step 2** Double-click the installation package to start software installation wizard.

**Step 3** Follow the wizard to finish the installation.

# 2.2 Client Software Login

### Purpose:

Before any operation, you need to log into the information release server.

#### Before you start:

Install an information release server first. And ensure the network connection between the server and the information release system is well.

**Step 1** After installation finished, double-click the icon to run the software.

#### Step 2 Click Server Configuration.

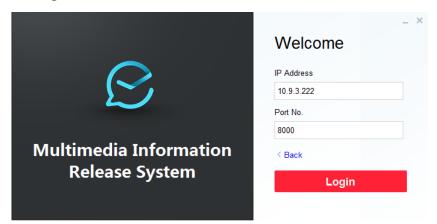

Figure 2-1 Login Interface

**Step 3** Enter **IP Address** and **Port No.** of information release server to log in.

**Step 4** Click **Back** to go back to login interface.

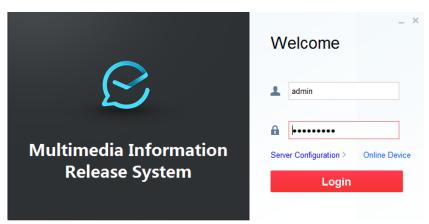

Figure 2-2 Server Configuration

**Step 5** Enter **User Name** and **Password** of information release server.

Step 6 Click Login.

Step 7 After login, wizard pops up guiding you with adding material, program, and schedule.

For the new information release server, to ensure the server functions normally, you need to follow the guide to initialize its HDD.

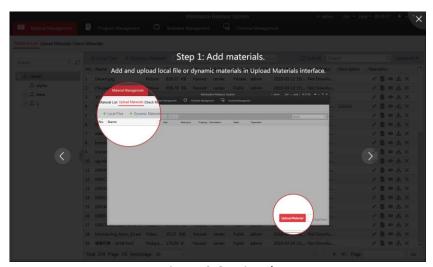

Figure 2-3 Wizard

### 2.3 Activate Information Release Screen

### Purpose:

For the first time to use an information release screen, activate it before any operation.

Step 1 Run client software.

Step 2 Click Online Device.

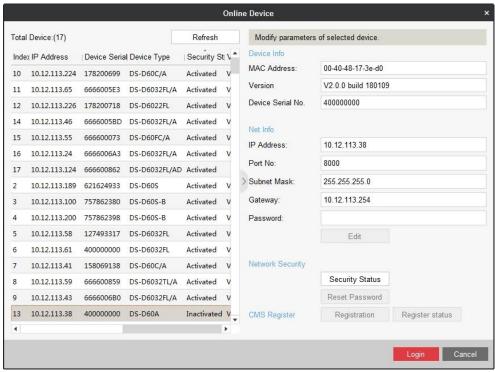

Figure 2-4 Online Device

**Step 3** Select device to activate and click the **Security Status** item in left menu.

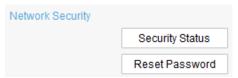

Figure 2-5 Network Information

**Step 4** Enter Password, enter the same password in Confirm Password text-field, and click **Apply** to activate the device.

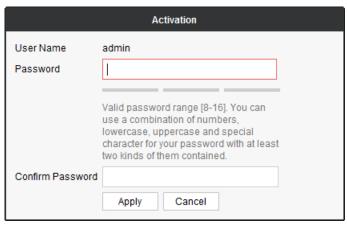

Figure 2-6 Activation

### 2.4 Reset Password

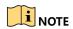

You are highly recommended to operate restoration with the help of our technical support.

**Step 1** Click **Export** to export the restoration file and send the file to our technical support.

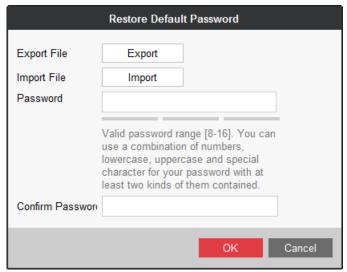

Figure 2-7 Reset Password

Step 2 Technical support will send you back a file. Click Import and select the file.

Step 3 Enter Password, enter the same password in Confirm Password text-field, and click OK.

# 2.5 Register Terminal in Server

#### Purpose:

To add a terminal to a server, register the terminal in the server first.

### Before you start:

Activate the terminal to register.

Step 1 Run client software.

Step 2 Click Online Device.

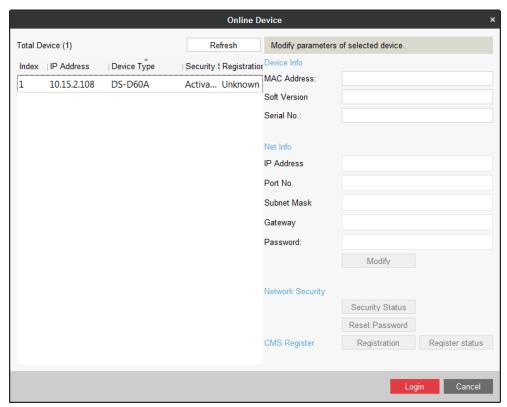

Figure 2-8 Online Device

Step 3 Select an activated terminal and click Registration

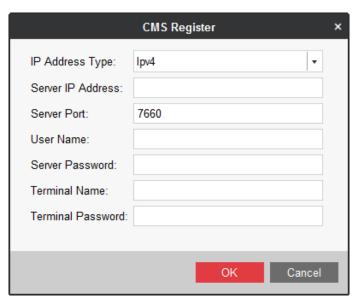

Figure 2-9 CMS Register

- **Step 4** Enter server information, including Server IP Address, Server Port, User Name, and Server Password.
- **Step 5** Enter a custom Terminal Name for terminal.
- Step 6 Enter Terminal Password.

### Information Release System User Manual

### Step 7 Click Save.

**Step 8** Optionally, click Register status and enter Terminal Password to check registration status.

# Chapter 3 Material Management

### Purpose:

Add, modify, delete, preview, download, and check materials.

Click the Material Management tab in menu bar.

### 3.1 Add Multimedia Material

### Purpose:

Two types of material are supported: local material and dynamic material.

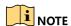

- Up to 10,000 materials can be uploaded.
- The maximum size for a single material is 4 GB.
- The maximum resolution for a picture is  $3840 \times 2160$ .

### 3.1.1 Add Local Material

#### Purpose:

Local material includes the picture, audio, video, txt, pdf, app, and web file. Here are the supported formats for each type.

Table 3-1 Supported Material Type

| Material Type | Supported Format                                           |
|---------------|------------------------------------------------------------|
| Picture file  | bmp, jpg, png, gif                                         |
| Video file    | rm, rmvb, avi, asf, avi, mpg, 3gp, mov, mkv, wmv, flv, mp4 |
| Audio file    | mp3, wav, wma                                              |
| Text file     | txt, pdf                                                   |
| Web file      | html, htm                                                  |
| App file      | apk                                                        |

#### Step 1 Click Local Files.

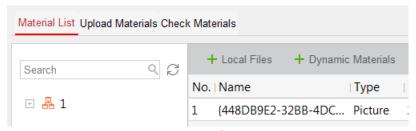

Figure 3-1 Material Management

Step 2 Select materials to upload and click Open.

**Step 3** Select materials and click **Upload Material**.

### 3.1.2 Add Dynamic Material

### Purpose:

Dynamic materials include webpage, IP camera, stream media server, URL picture, and general.

# NOTE

- Webpage: An URL address.
- General data: Data from third-party platforms like queue management device and pop-up image device. Supported formats for pop-up image: bmp, jpg, and png.

#### Step 1 Click Dynamic Materials.

#### Step 2 Select Material Type.

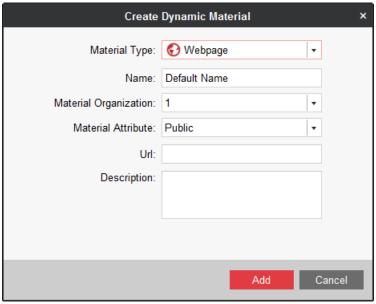

Figure 3-2 Create Dynamic Material

- Material type: Webpage
  - 1) Enter material Name, material URL, and material Description.

- 2) Select **Organization** the material belongs to. To create an organization, refer to 7.1 *Organization Resource*.
- 3) Select Material Attribute as Public or Private.
  - ✓ **Public**: All users can use the material.
  - ✓ Private: Users in the same organization and superior organization can use the material.
- Material type: IP Camera
  - 1) Enter material **Name** and material **Description**.
  - 2) Enter the required parameters.
  - 3) Select Material Attribute as Public or Private.
  - 4) Enter IP camera information.
- Material type: Stream Media Server
  - 1) Enter material **Name** and material **Description**.
  - 2) Select **Organization** the material belongs to.
  - 3) Select Material Attribute as Public or Private.
- Material type: General
  - 1) Enter material Name, material URL, and material Description.
  - 2) Select Material Attribute as Public or Private.
  - 3) Select IP Type and enter IP Address.
- Material type: URL Picture
  - 1) Enter material Name, material URL, and material Description.
  - 2) Select **Organization** the material belongs to.
  - 3) Select Material Attribute as Public or Private.

#### Step 3 Click Add.

#### Step 4 Click Upload Material.

### 3.1.3 Replace Material

#### Purpose:

Replace an uploaded material by a material with the same type and name.

**Step 1** When uploading a local/dynamic material, select a material of the same name and type with the material to replace.

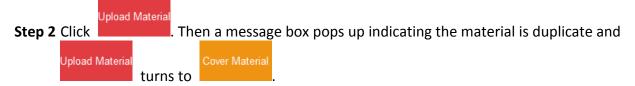

**Step 3** Optionally, check the **Auto Apply** to automatically send the material to the program that contains the former material.

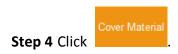

### 3.2 Check Material

#### Purpose:

Only checked material can be added to program. Only user has material check permission can check materials.

### 3.2.1 Auto Check

### Purpose:

If you are a user with check permission, you can enable auto check when uploading material.

Step 1 Click the Upload Materials tab in Material Management interface.

**Step 2** Select materials to upload. For detailed steps, refer to:

- Step 1 to 2 of Add Local Material.
- Step 1 to 2 of Add Dynamic Material.

Step 3 Check the Auto Check in lower right corner of Upload Materials interface.

For user without check permission, Auto Check is checked by default and is not configurable.

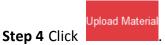

. Then system will automatically check the material.

### 3.2.2 Manual Check in Material List Tab

**Step 1** Click the **Material List** tab in Material Management interface.

**Step 2** Select material whose **Check Status** is **To be Approved**.

Step 4 Select check Result as Pass or Deny.

**Step 5** Enter your check **Comment** if needed.

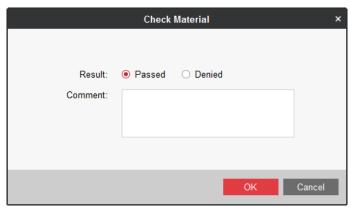

Figure 3-3 Check Material

### Step 6 Click OK.

### 3.2.3 Manual Check in Check Material Tab

Step 1 Click the Check Material tab in Material Management interface.

Step 2 Select a material.

**Step 3** Click **⊘** Pass/ **⊗** Deny according to your needs.

Step 4 Enter Comment.

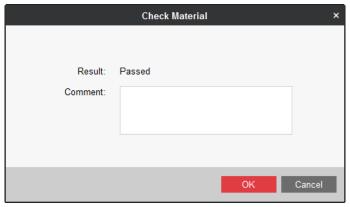

Figure 3-4

### Step 5 Click OK.

# 3.3 Modify Material

### Purpose:

Modify the parameters of material you have uploaded.

Step 1 Click to select material to modify.

**Step 3** Modify the parameters you need.

Step 4 Click Modify.

### 3.4 Delete Material

**Step 1** Select the materials to delete.

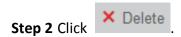

**Step 3** Click **OK** in popup message box to delete.

# 3.5 Preview/Download Material

### Purpose:

You can download uploaded materials to the local path. The downloading status can be viewed in local status row. The downloaded materials including picture, txt document, video, and clock, can be previewed. Previewing dynamic material is not allowed.

**Step 1** Click to select materials to download.

**Step 2** Click Download to start download. After the material is downloaded, the **Local Status** will turn from **Not Downloaded** to **Downloaded**.

**Step 3** Optionally, you can select a downloaded material and click Preview to preview it.

# Chapter 4 Program Management

#### Purpose:

You can create program using checked materials. The program layout is configurable. After program is added, you can modify, delete, preview, copy, and check programs.

Click the **Program Management** item in menu bar to enter program management interface.

# 4.1 Add Program

### Purpose:

To add a program, create and configure the program pages first and specify materials for windows in page.

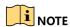

- Up to 2,000 programs can be added.
- We take the example of Android standard program type to describe the steps. For the hyperlink feature of Android touchscreen, refer to 4.1.18 Hyperlink Feature for Android Touchscreen Program.
- Step 1 Click Program Management in menu bar.
- Step 2 Click + Add in Program List tab.
- **Step 3** Configure program basic settings. Turn to 4.1.2 Configure Program Basic Settings.
- **Step 4** Create and configure pages. Turn to 4.1.3 Manage Page.
- Step 5 Create programs. Turn to following section according to your needs: Create Picture Program, Create PDF Program, Create Document Program, Create Audio/Video/Live Video Program, Create Webpage Program, Create App Program, Create Clock Program, Create Weather Program, Create Countdown Program, Create Video Input Program, Create Pop-up Image Program, Create Queue Manager Program, Create Capture Program, Create Button Program.

### 4.1.2 Configure Program Basic Settings

#### Purpose:

Configure the program name, resolution, type, etc.

- Step 1 Enter Program Name and Description.
- **Step 2** Select **Resolution** according to the installation orientation of information release screen.

Step 3 Select Program Type according to your information release screen model.

**Step 4** Select **Share Property** as **Private** or **Public**.

- **Public**: The program is available for all users.
- Private: The program is only available for current users.

**Step 5** Select the organization the program belongs to. For details about creating organization, refer to 7.1 Organization Resource.

**Step 6** Optionally, check **Resolution Self-Adaptive**. The window will automatically adjust the program display size to fit the window size.

### 4.1.3 Manage Page

#### Purpose:

You can create multiple pages for a program. Follow the steps to edit page layout and create layout template for reusing.

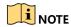

Following materials cannot exist in the same page: video, audio, counting down, video input, live video, pop-up image, and queue management.

**Step 1** Click + in the page list. Up to 32 pages can be added.

Step 2 Set page layout by one of the two options.

- Select an existing template.
- Edit the layout parameters including Background Color, Duration Type, and Background
  Picture in Property menu.

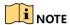

You are recommended to set the duration type according to material type. For materials like video and audio, select it as **Auto**, then the page play duration equals material duration. For materials like picture and clock, select it as **Custom** and enter **Playback Duration**.

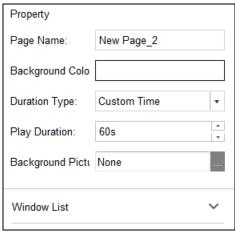

Figure 4-1 Page Property

### Step 3 Enter Page Name.

**Step 4** Click to select a window type to show in the page. Then a window will pop up in the display area. Window position and size are adjustable in Linked Material Configuration Panel.

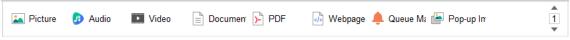

Figure 4-2 Window Type List

Step 5 Repeat step 4 to create more windows.

### 4.1.4 Create Picture Program

- **Step 1** Configure program basic settings. For details, refer to 4.1.2 *Configure Program Basic Settings*.
- **Step 2** Configure page parameters. For details, refer to 4.1.3 *Manage Page*.
- **Step 3** Select at least one picture in window type list.

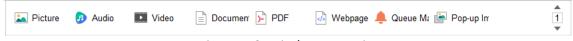

Figure 4-3 Window Type List

**Step 4** Click to select a window to edit in Window List.

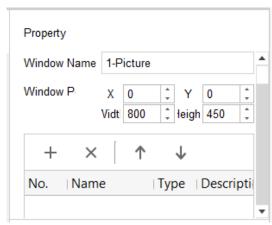

Figure 4-4 Window Property

- **Step 5** Adjust window position by editing **X** and **Y** value. Adjust window size by editing **Width** and **Height** value.
- **Step 6** To specify the material to show in the window, click + and select materials.
- **Step 7** Configure **Switch Effect** between materials.
- **Step 8** Select a material and enter its playback **Duration**.
- Step 9 Click Save to save the program.

### 4.1.5 Create PDF Program

- **Step 1** Configure program basic settings. For details, refer to Configure Program Basic Settings.
- **Step 2** Configure page parameters. For details, refer to 4.1.3 *Manage Page*.
- **Step 3** Select at least one PDF material in window type list.

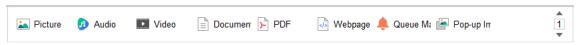

Figure 4-5 Window Type List

**Step 4** Click to select a window to edit in Window List.

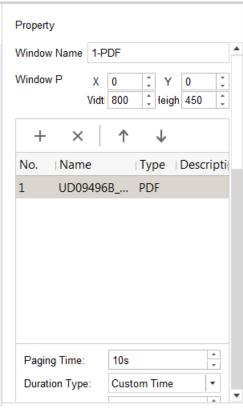

Figure 4-6 Window Property

- **Step 5** Adjust window position by editing **X** and **Y** value. Adjust window size by editing **Width** and **Height** value.
- **Step 6** To specify the material to show in the window, click and select materials.
- **Step 7** Select a material and configure its display parameters.
  - 1) Configure Paging Time between materials.
  - 2) Enter playback **Duration**.

Step 8 Click Save to save the program.

### 4.1.6 Create Document Program

- **Step 1** Configure program basic settings. For details, refer to 4.1.2 *Configure Program Basic Settings*.
- **Step 2** Configure page parameters. For details, refer to 4.1.3 *Manage Page*.
- **Step 3** Select at least one document material in window type list.

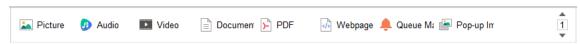

Figure 4-7 Window Type List

Step 4 Click to select a window to edit in Window List.

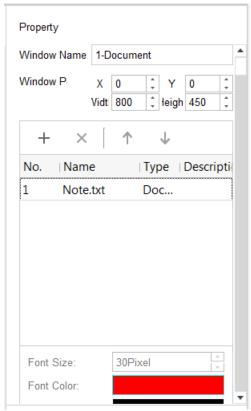

Figure 4-8 Window Property

- **Step 5** Adjust window position by editing **X** and **Y** value. Adjust window size by editing **Width** and **Height** value.
- **Step 6** To specify the material to show in the window, click + and select materials.
- **Step 7** Select a material and configure its displaying parameters.
  - 1) Configure the its parameters, including Font Size, Font Color, Background Color, Background Transparency, Scrolling Direction, and Scrolling Speed.
  - 2) Enter playback **Duration**. Repeat the step to set playback duration for other materials.

Step 8 Click Save to save the program.

### 4.1.7 Create Audio/Video/Live Video Program

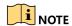

Two types of live video are supported: live video material and IP camera. Refer to *Add Dynamic Material* to add them.

- **Step 1** Configure program basic settings. For details, refer to 4.1.2 *Configure Program Basic Settings*.
- **Step 2** Configure page parameters. For details, refer to 4.1.3 *Manage Page*.
- **Step 3** Select at least one audio/video/live video material in window type list.

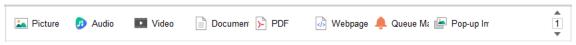

Figure 4-9 Window Type List

Step 4 Click to select a window to edit in Window List.

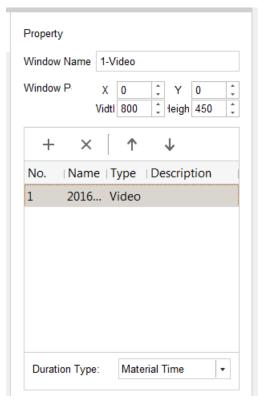

Figure 4-10 Window Property

- **Step 5** Adjust window position by editing **X** and **Y** value. Adjust window size by editing **Width** and **Height** value.
- **Step 6** To specify the material to show in the window, click + and select materials.
- **Step 7** Select a material and select **Duration Type**. You are recommended to select it as **Material Time**.
- Step 8 Click Save to save the program.

### 4.1.8 Create Webpage Program

- **Step 1** Configure program basic settings. For details, refer to 4.1.2 *Configure Program Basic Settings*.
- Step 2 Configure page parameters. For details, refer to 4.1.3 Manage Page.
- **Step 3** Select at least one webpage material in window type list.

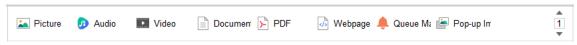

Figure 4-11 Window Type List

Step 4 Click to select a window to edit in Window List.

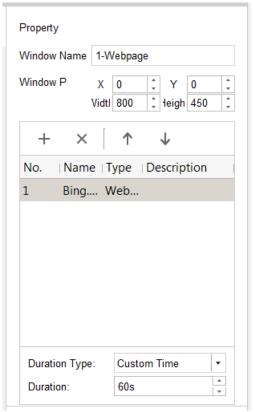

Figure 4-12 Window Property

- **Step 5** Adjust window position by editing **X** and **Y** value. Adjust window size by editing **Width** and **Height** value.
- **Step 6** To specify the material to show in the window, click + and select materials.
- **Step 7** Select a material and configure its **Duration**.
- Step 8 Click Save to save the program.

### 4.1.9 Create Clock Program

- **Step 1** Configure program basic settings. For details, refer to 4.1.2 *Configure Program Basic Settings*.
- **Step 2** Configure page parameters and select the clock in window type list. For details, refer to 4.1.3 *Manage Page.* A page only allows one clock material.

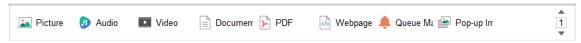

Figure 4-13 Window Type List

### Step 3 Click to select a window to edit in Window List.

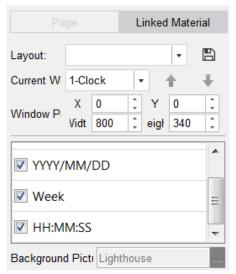

Figure 4-14 Window Property

- Step 4 Select window to edit from Current Window.
- **Step 5** Adjust window position by editing **X** and **Y** value. Adjust window size by editing **Width** and **Height** value.
- **Step 6** Check the checkboxes of clock options, including **Clock, YYYY/MM/DD, Week,** and **HH:MM:SS**, to display on clock.
- **Step 7** Optionally, click to save the current layout as a template for reuse.
- **Step 8** Select **Background Picture** from uploaded picture material.
- Step 9 Click Save to save the program.

### 4.1.10 Create Weather Program

### Before you start:

Configure weather server and go to **System Maintenance > Weather Website Information** to configure weather website information.

- **Step 1** Configure program basic settings. For details, refer to 4.1.2 *Configure Program Basic Settings*.
- **Step 2** Configure page parameters and select the weather in window type list. For details, refer to 4.1.3 *Manage Page*. A page only allows one weather material.

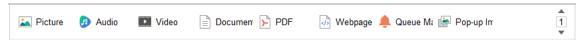

Figure 4-15 Window Type List

**Step 3** Click to select a window to edit in Window List.

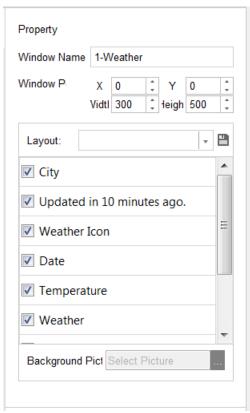

Figure 4-16 Window Property

- **Step 4** Adjust window position by editing **X** and **Y** value. Adjust window size by editing **Width** and **Height** value.
- **Step 5** Check the checkboxes of weather options to show.
- **Step 6** Optionally, click to save the current layout as a template for reuse.
- Step 7 Select Background Picture from uploaded picture material.
- Step 8 Click Save to save the program.

### 4.1.11 Create Countdown Program

- **Step 1** Configure program basic settings. For details, refer to 4.1.2 *Configure Program Basic Settings*.
- **Step 2** Configure page parameters and select at least one countdown in window type list. For details, refer to 4.1.3 *Manage Page*.

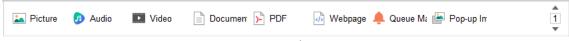

Figure 4-17 Window Type List

Step 3 Click to select a window to edit in Window List.

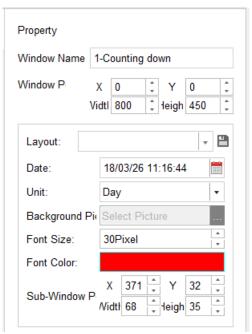

Figure 4-18 Window Property

- **Step 4** Adjust window position by editing **X** and **Y** value. Adjust window size by editing **Width** and **Height** value.
- **Step 5** Edit countdown parameters, including **Data**, **Unit**, **Background Picture**, **Font Size**, **Font Color**, and **Sub-Window Position**.
- Date: Count down from the data. The date cannot earlier than current time.
- Unit: Select the countdown unit.
- Background: Select picture from picture material.
- **Sub-Window Position**: The position of countdown content in the window.

**Step 6** Optionally, click to save the current layout as a template for reuse.

Step 7 Click Save to save the program.

### 4.1.12 Create Video Input Program

### Purpose:

You can display the HDMI and VGA image that connecting with information release screen.

- **Step 1** Configure program basic settings. For details, refer to 4.1.2 *Configure Program Basic Settings*.
- **Step 2** Configure page parameters and select a video input in window type list. For details, refer to 4.1.3 *Manage Page*. A page only allows one video input material.

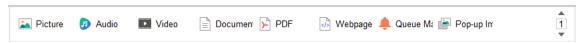

Figure 4-19 Window Type List

Step 3 Click to select a window to edit in Window List.

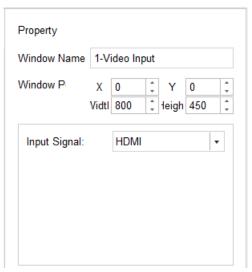

Figure 4-20 Window Property

- **Step 4** Adjust window position by editing **X** and **Y** value. Adjust window size by editing **Width** and **Height** value.
- **Step 5** Select the **Input Signal** according to actuality.
- Step 6 Click Save to save the program.

### 4.1.13 Create Pop-up Image Program

#### Before you start:

Install a third-party device as the source of pop-up images and add it as a material first. For details, refer to *Add Dynamic Material*.

- **Step 1** Configure program basic settings. For details, refer to 4.1.2 *Configure Program Basic Settings*.
- **Step 2** Configure page parameters and select at least one pop-up image in window type list. For details, refer to 4.1.3 *Manage Page*.

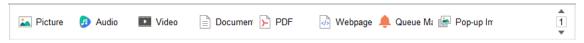

Figure 4-21 Window Type List

**Step 3** Click to select a window to edit in Window List.

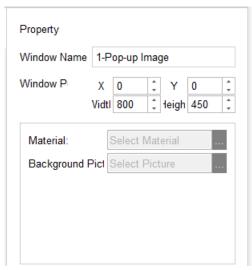

Figure 4-22 Window Property

- **Step 4** Adjust window position by editing **X** and **Y** value. Adjust window size by editing **Width** and **Height** value.
- Step 5 Select pop-up image Material.
- Step 6 Select Background Picture.
- **Step 7** Click **Save** to save the program.

### 4.1.14 Create Queue Manager Program

#### Before you start:

Install a third-party device as the source of queue manager and add it as a material first. For details, refer to *Add Dynamic* Material.

- **Step 1** Configure program basic settings. For details, refer to 4.1.2 *Configure Program Basic Settings*.
- **Step 2** Configure page parameters and select at least one queue manager in window type list. For details, refer to 4.1.3 *Manage Page*.

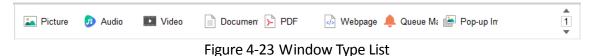

Step 3 Click to select a window to edit in Window List.

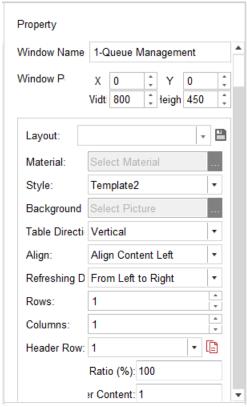

Figure 4-24 Window Property

- **Step 4** Adjust window position by editing **X** and **Y** value. Adjust window size by editing **Width** and **Height** value.
- Step 5 Select a queue manager Material.
- Step 6 Configure the queue manager layout parameters, including Style, Background Picture, Table Direction, content Align type, content Refreshing Direction, table Rows, table Columns, and table Header Row.
- **Step 7** Optionally, click the icon to save the current layout as a template for reuse.
- Step 8 Click Save to save the program.

### 4.1.15 Create Capture Program

### Purpose:

Display the capture from IP camera.

#### Before you start:

Install a third-party device as the source of capture. You can contact our technical support for details.

**Step 1** Configure program basic settings. For details, refer to 4.1.2 *Configure Program Basic Settings*.

**Step 2** Configure page parameters and select at least one capture in window type list. For details, refer to 4.1.3 *Manage Page*.

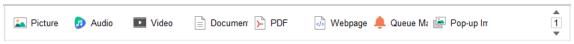

Figure 4-25 Window Type List

**Step 3** Click to select a window to edit in Window List.

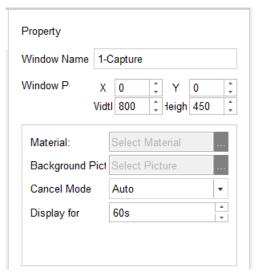

Figure 4-26 Window Property

- **Step 4** Adjust window position by editing **X** and **Y** value. Adjust window size by editing **Width** and **Height** value.
- Step 5 Select a capture Material.
- **Step 6** Configure the capture parameters, including **Background Picture**, **Cancel Mode**, and **Display** for.
  - **Cancel Mode**: If it is selected as **Auto**, the capture displays for the set time. If it is selected as Manual, the capture display time is decided by IP camera.
  - **Display for**: Available when **Cancel Mode** is **Auto**. Display the captured picture for specified time.

Step 7 Click Save to save the program.

### 4.1.16 Create Button Program

The chapter is only available for touchscreen.

- **Step 1** Configure program basic settings. For details, refer to 4.1.2 *Configure Program Basic Settings*.
- **Step 2** Configure page parameters and select at least one button material in window type list. For details, refer to 4.1.3 *Manage Page*.

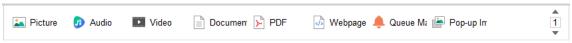

Figure 4-27 Window Type List

Step 3 Click to select a window to edit in Window List.

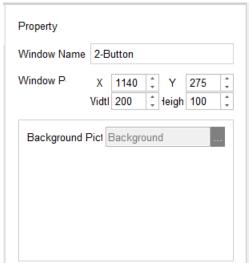

Figure 4-28 Window Property

- **Step 4** Adjust window position by editing **X** and **Y** value. Adjust window size by editing **Width** and **Height** value.
- Step 5 Configure the Background Picture.
- **Step 6** Click **Save** to save the program.

### 4.1.17 Create App Program

#### Before you start:

Add an app file of APK file first. For details, refer to 3.1.1 Add Local Material.

- **Step 1** Configure program basic settings. For details, refer to 4.1.2 *Configure Program Basic Settings*.
- **Step 2** Configure page parameters and select at least one app material in window type list. For details, refer to 4.1.3 *Manage Page*.

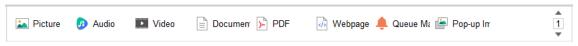

Figure 4-29 Window Type List

**Step 3** Click to select a window to edit in Window List.

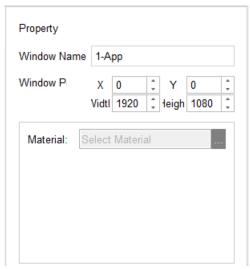

Figure 4-30 Window Property

**Step 4** Adjust window position by editing **X** and **Y** value. Adjust window size by editing **Width** and **Height** value.

Step 5 Select an app Material.

**Step 6** Click **Save** to save the program.

### 4.1.18 Hyperlink Feature for Android Touchscreen Program

#### Purpose:

For Android touchscreen program, you can configure the hyperlink parameters to realize window switching.

### Switch to a Specified Window

Step 1 Select Window Type of window A as Popup Window.

Step 2 Select Window Type of window B as Normal, Switching Method as Pop up a New Page, and Switch to as window A.

#### Result:

When playing window B, tap the touchscreen to jump to window A and tap again to end playing window A.

### Switch to a Specified Page

**Step 1** Select the **Window Type** of window A as **Normal**, **Switching Method** as **Jump to Next Page**, **Switch to** as page X.

#### Result:

When playing window A, tap the touchscreen to switch to page X.

## 4.2 Check Program

#### Purpose:

Only checked programs can be added to schedules. Only user has program check permission can check programs.

### 4.2.1 Auto Check

### Purpose:

If you are a user with check permission, you can enable auto check when uploading programs.

Before clicking when creating programs, check the **Auto Check**. Then system will automatically check the program.

### 4.2.2 Manual Check in Program List Tab

**Step 1** Click the **Program List** tab in Program Management interface.

Step 2 Click to select program whose Check Status is To be Approved.

Step 3 Click Check.

Step 4 Select check Result as Pass or Deny.

Step 5 Enter your check Comment.

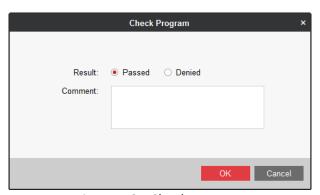

Figure 4-31 Check Program

**Step 6** Click **OK** to save the result.

### 4.2.3 Manual Check in Check Program Tab

Step 1 Click the Check Program tab in Program Management interface.

Step 2 Select a program.

Step 3 Click Pass/ Deny as required.

Step 4 Enter Comment.

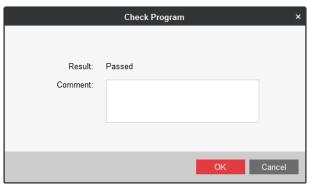

Figure 4-32 Check Program

Step 5 Click OK.

## 4.3 Modify Program

### Purpose:

You can modify the parameters of programs you have created.

**Step 1** Select a program to modify and click in operation menu.

Step 2 Modify the parameters as required.

**Step 3** Click Save to save the settings.

## 4.4 Delete Program

Step 1 Select program to delete.

Step 2 Click X Delete Program

## 4.5 Preview Program

Select program to preview and click on in operation menu.

# Chapter 5 Schedule Management

### Purpose:

You can make a program playback schedule according to your needs. After schedule is made, you can modify, delete, release, and export schedule.

Click the **Schedule Management** item in menu bar.

### 5.1 Add Schedule

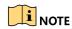

Up to 1,000 schedules can be added.

### Step 1 Click Add.

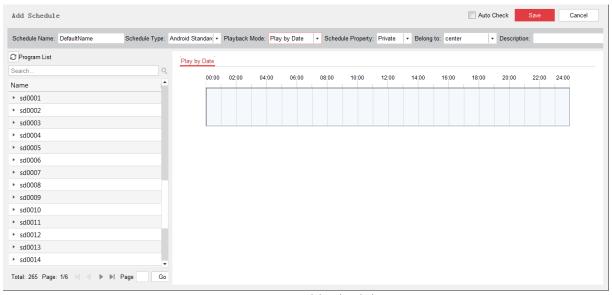

Figure 5-1 Add Schedule

#### Step 2 Enter Schedule Name and Description.

- **Step 3** Select **Schedule Type** according to your information release screen model.
- **Step 4** Select the **Playback Mode.** We take the example of selecting it as **Play by Day** to describe the steps.
  - Play by Day: Repeatedly play the programs by day.
  - Play by Week: Repeatedly play the programs by week.
  - Play by Loop: Repeatedly play the programs in loop.
  - Custom: Repeatedly play the programs by custom schedule.

• **Default Video**: The default video will be played during no schedule period. Refer to *Configure Default Schedule to* enable the function first.

Step 5 Select Share Property as Private or Public.

- **Public**: The program is available for all users.
- Private: The program is only available for current users.
- **Step 6** Select the organization the schedule belongs to. For details about creating organization, refer to 7.1 Organization Resource.
- Step 7 Click to select a program in Program List.
- Step 8 Drag to draw a colored bar in the 24-hour time bar.
- **Step 9** Repeat step 7 to 8 to specify programs to play in other periods.

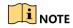

Not more than 8 periods can be set each day.

Step 10 Click Save.

### 5.2 Check Schedule

### 5.2.1 Auto Check

#### Purpose:

If you are a user with check permission, you can enable auto check when uploading schedules.

Before clicking when creating schedule, check the **Auto Check**. Then system will automatically check the program.

### 5.2.2 Manual Check in Schedule List Tab

- Step 1 Click the Schedule List tab in Schedule Management interface.
- Step 2 Click to select schedule the Check Status of which is To be Approved.
- Step 4 Select check Result as Pass or Deny.
- Step 5 Enter your check Comment.

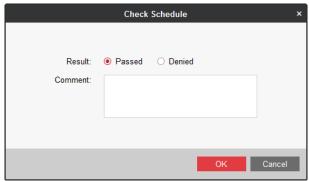

Figure 5-2 Check Schedule

**Step 6** Click **OK** to save the result.

### 5.2.3 Manual Check in Check Schedule Tab

**Step 1** Click the **Schedule Check** tab in Schedule Management interface.

Step 2 Select a schedule.

Step 3 Click <a>Pass</a>/ <a> Deny as required.

Step 4 Enter Comment.

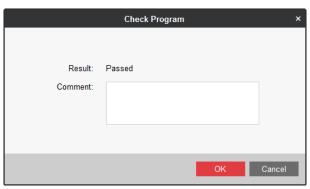

Figure 5-3 Check Program

Step 5 Click OK.

## 5.3 Modify Schedule

**Step 1** Select a schedule to modify and click in operation menu.

**Step 2** Modify the parameters as required.

Step 3 Click Save to save the settings.

## 5.4 Delete Schedule

**Step 1** Click to select the schedules to delete.

Step 2 Click × Delete.

**Step 3** Click **Confirm** in popup message box to delete.

### 5.5 Release Schedule

### Purpose:

Release the checked schedules to information release screen.

### 5.5.1 Timed Release

#### Purpose:

Send schedules to information release screen at specified time. Play it after released.

**Step 1** Click the **Release Management** tab in Schedule Management interface.

Step 2 Click + Add

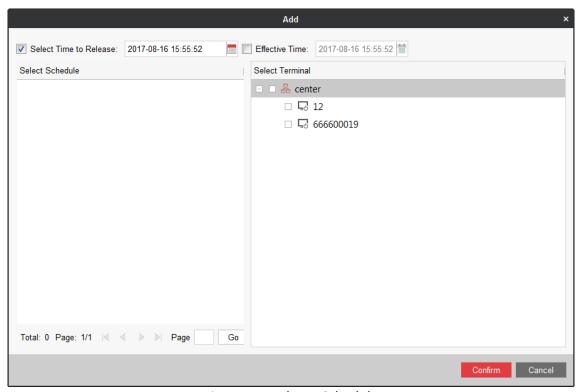

Figure 5-4 Release Schedule

- Step 3 Check Select Time to Release and edit the Time.
- Step 4 Check schedules in Select Schedule list.
- **Step 5** Select Terminals to release to in Select Terminal list.
- Step 6 Click Confirm.

### 5.5.2 Instant Release

### Purpose:

Send the schedule to information release screen immediately. Play it after released.

**Step 1** Enter **Schedule List** tab in Schedule Management interface.

**Step 2** Click in Operation list of a schedule to release.

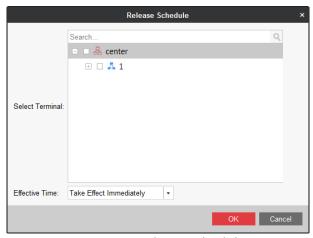

Figure 5-5 Release Schedule

**Step 3** Select Terminal.

Step 4 Select Effective Time as Take Effect Immediately.

Step 5 Click OK.

### 5.5.3 Prerelease in Schedule List

### Purpose:

Send the schedules to information release screen immediately. Play them at the specified time.

**Step 1** Enter **Schedule List** tab in Schedule Management interface.

**Step 2** Click in Operation list of a schedule to release.

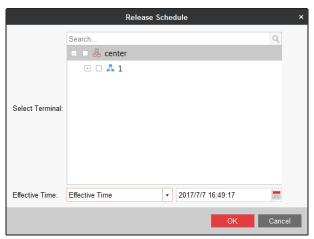

Figure 5-6 Release Schedule

**Step 3** Select Terminal.

Step 4 Select Effective Time as Effective Time.

Step 5 Edit the Effective Time.

Step 6 Click OK.

## 5.6 Exporting Schedule

### Purpose:

You can export schedules to local path.

**Step 1** Click to select schedule to release.

Step 2 Click 🖺.

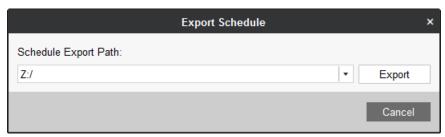

Figure 5-7 Export Schedule

Step 3 Select Schedule Export Path.

Step 4 Click Export.

# Chapter 6 Terminal Management

### Purpose:

Add information release screen you want to manage.

Click the **Terminal Management** item in menu bar to enter terminal management interface.

## 6.1 Adding Terminal

#### Before you start:

Log in the terminal you want to add and register it in information release server.

Step 1 Click + Add

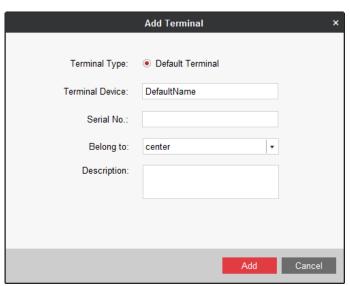

Figure 6-1 Add Terminal

- Step 2 Enter terminal name in Terminal Device.
- **Step 3** Enter **Serial No.** You can get the number in the back panel of terminal.
- **Step 4** Select a group to **Belong to**.
- Step 5 Click Add.

### 6.2 Toolbar

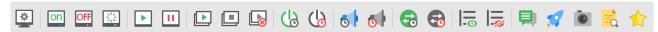

Figure 6-2 Toolbar

Table 6-1 Button Description

| Icon     | Description                                                          | Icon           | Description                               |
|----------|----------------------------------------------------------------------|----------------|-------------------------------------------|
| on       | Power on the terminal.                                               | <b>6</b>       | Disable timed volume.                     |
| OFF      | Power off the screen of terminal.                                    | E <sub>0</sub> | Show the release progress.                |
| 2,5      | Reboot the terminal.                                                 | -9             | Hide the release progress.                |
| •        | Start playing schedule.                                              | <b>F</b>       | Enable timed switching.                   |
| П        | Stop playing schedule.                                               | <b>=</b>       | Disable timed switching.                  |
| <b>•</b> | Configure cut-in materials and programs.                             |                | Configure txt messages.                   |
|          | Stop cut-in.                                                         | N              | Upgrade the terminal.                     |
|          | Cancel cut-in.                                                       | •              | Take a screenshot in terminal.            |
| <b>(</b> | Enable timed startup/shutdown and timed screen switching schedules.  |                | Check schedule                            |
| (l)      | Disable timed startup/shutdown and timed screen switching schedules. | *              | Restore the terminal to default settings. |
| 6        | Enable timed volume.                                                 |                |                                           |

## 6.3 Terminal Remote Configuration

### Purpose:

Remotely configure the terminal parameters.

Select the terminal to configure and click  $\begin{tabular}{l} \end{tabular}$  in tool bar.

## 6.3.1 Configure Timed Startup/Shutdown

### Purpose:

Configure the timed startup/shutdown schedule for terminal. The terminal automatically starts up and shuts down according to the schedule.

Step 1 Click the Timed Startup/Shutdown tab.

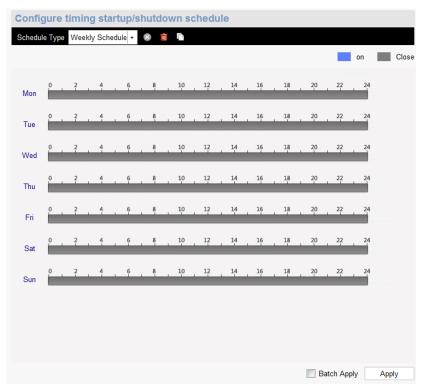

Figure 6-3 Timed Startup/Shutdown

- **Step 2** Select **Schedule Type** as **Daily Schedule** or **Weekly Schedule**. We take the weekly schedule as an example to describe the steps.
- **Step 3** Drag to draw blue bars in the days of a week. During the time the blue bar locates, the terminal runs. In other duration, it powers off.
- **Step 4** Optional, check **Apply in Batch** and select terminals to configure with the same parameters.

Step 5 Click Apply.

## 6.3.2 Configure Timed Volume

#### Purpose:

Configure the timed volume schedule for terminal. The terminal volume varies according to schedule.

- Step 1 Click the Device Volume Switch tab.
- **Step 2** Configure the schedule. For detailed steps, you can refer to *Configure Timed Startup/Shutdown*.

## 6.3.3 Configure Device Input Port Switch

#### Purpose:

Switch the terminal display image between HDMI input and content from information release server.

### Step 1 Click the Device Input Port Switch tab.

**Step 2** Configure the schedule. For detailed steps, you can refer to *Configure Timed Startup/Shutdown*.

### 6.3.4 Configure Default Volume

#### Purpose:

If you disable the timed volume, the terminal volume is the default volume you set here.

### Step 1 Click the Default Volume tab.

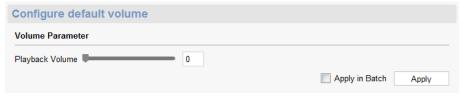

Figure 6-4 Default Volume

Step 2 Drag the slider to adjust volume.

**Step 3** Optionally, check **Apply in Batch** and select terminals to configure with the same parameters.

Step 4 Click Apply.

### 6.3.5 Configure Backlight

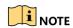

The feature is available for terminal with light sensation board.

#### Step 1 Click the Backlight tab.

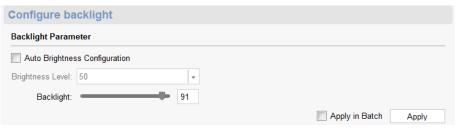

Figure 6-5 Backlight

### Step 2 Check Auto Brightness Configuration and set Brightness Level.

- Auto Brightness Configuration: Terminal will automatically adjust screen backlight according to environment.
- Brightness Level: The default volume is recommended.

**Step 3** Drag the slider of **Backlight** to adjust backlight volume.

**Step 4** Optionally, check **Apply in Batch** and select terminals to configure with the same parameters.

Step 5 Click Apply.

### 6.3.6 Configure Logo

#### Purpose:

Enable/disable the startup logo of terminals.

Step 1 Click the Logo tab.

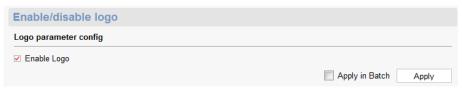

Figure 6-6 Startup Logo

Step 2 Check/uncheck Logo.

**Step 3** Optionally, check **Apply in Batch** and select terminals to configure with the same parameters.

Step 4 Click Apply.

## 6.3.7 Configure Default Schedule

#### Purpose:

If you need to display a default video when no schedule is being played, enable default schedule and designate default videos. Refer to 5.1 Add Schedule to designate default video.

Step 1 Click the Default Schedule tab.

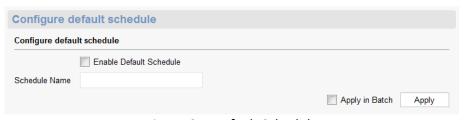

Figure 6-7 Default Schedule

Step 2 Check Enable Default Schedule.

Step 3 Enter Schedule Name.

**Step 4** Optionally, check **Apply in Batch** and select terminals to configure with the same parameters.

Step 5 Click Apply.

### 6.3.8 Configure Terminal Password

### Purpose:

You can remotely modify terminal password.

#### Step 1 Click Modify Terminal Password.

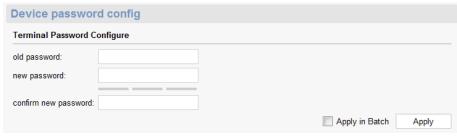

Figure 6-8 Terminal Password

- **Step 2** Enter Current Password and enter the same password in **New Password** and **Confirm New Password**.
- **Step 3** Optionally, check **Apply in Batch** and select terminals to configure with the same parameters.

Step 4 Click Apply.

### 6.3.9 Configure Temperature Protection

### Purpose:

Terminal shuts down automatically if its temperature is higher than the shutdown temperature. And terminal starts up automatically when its temperature is lower than the startup temperature.

#### Step 1 Click Temperature.

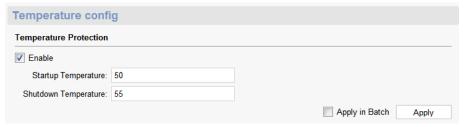

Figure 6-9 Temperature Protection

#### Step 2 Check Enable.

Step 3 Enter Startup Temperature and Shutdown Temperature.

- **Startup Temperature**: Terminal shuts down automatically if its temperature is higher than the set value. Range: 40 °C to 53 °C.
- **Shutdown Temperature**: Terminal will shut down automatically if its temperature is higher than the set value. Range: 42 °C to 55 °C.

**Step 4** Optionally, check **Apply in Batch** and select terminals to configure with the same parameters.

Step 5 Click Apply.

### 6.3.10 Configure Time Zone

#### Purpose:

Configure terminal time zone according to the actuality.

### **Step 1** Click **Time Zone Configuration**.

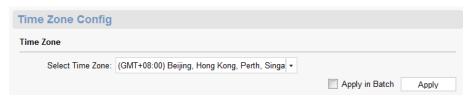

Figure 6-10

### Step 2 Select Time Zone.

**Step 3** Optionally, check **Apply in Batch** and select terminals to configure with the same parameters.

Step 4 Click Apply.

### 6.3.11 Configure Terminal Security

#### Purpose:

You can remotely enable/disable terminal SADP function.

- Step 1 Click Terminal Security.
- **Step 2** Check/uncheck **Enable SADP** as your desire.
- **Step 3** Optionally, check **Apply in Batch** and select terminals to configure with the same parameters.

Step 4 Click Apply.

## 6.3.12 Configure Terminal IP Address

Step 1 Go to Network > Terminal IP Address.

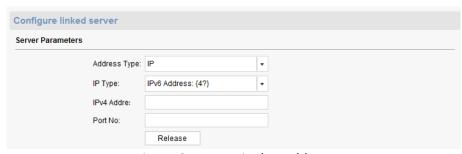

Figure 6-11 Terminal IP Address

Step 2 Edit network parameters.

Step 3 Click Apply.

## 6.3.13 Configure Linked Server IP Address

Step 1 Go to Network > Linked Server.

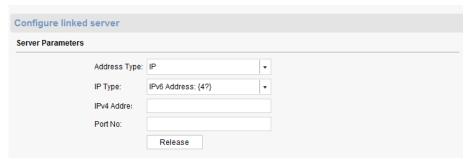

Figure 6-12 Linked Server IP Address

Step 2 Edit network parameters.

Step 3 Click Apply.

### 6.3.14 Adding IP Channel

### Purpose:

Up to 4 general IP cameras and 1 valid passenger IP camera are allowed to add to a terminal.

Step 1 Click the Terminal Association tab.

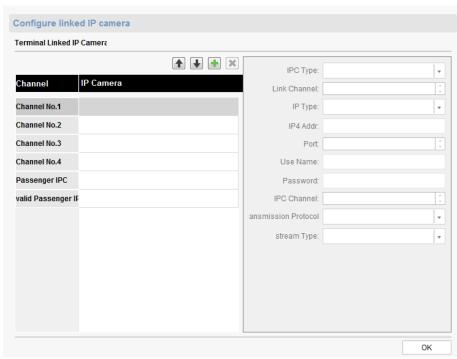

Figure 6-13 IP Channel

Step 2 Select a channel in Channel list and click .

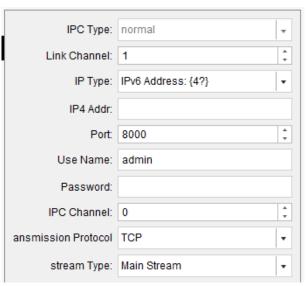

Figure 6-14 IP Camera Parameters

Step 3 Enter the parameters of IP camera to add.

Step 4 Click OK

**Step 5** Optionally, link the IP camera to other channel by operating the icon.

## 6.4 Modify Terminal

**Step 1** Click to select a terminal to modify.

Step 2 Click 🖊.

**Step 3** Modify the parameters you need.

**Step 4** Click **Modify** to save the settings.

## 6.5 Delete Terminal

**Step 1** Click to select the terminals to delete.

Step 2 Click X.

**Step 3** Click **Confirm** in popup message box to delete.

# Chapter 7 General Configuration

### Purpose:

Edit users, view logs, manage HDD, and configure system parameters here.

## 7.1 Organization Resource

Step 1 Select the Organization Resource item.

Step 2 Click + to create an organization.

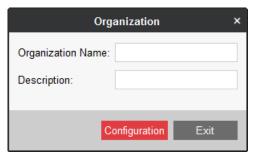

Figure 7-1 Create Organization

Step 3 Enter Organization Name and Description.

Step 4 Click Configuration.

## 7.2 User Management

#### Purpose:

Multiple user accounts can be added to the client software. You are allowed to assign different permissions for different users.

Step 1 Select the Organization Resource item.

### 7.2.2 Add a User

**Step 1** Select an organization to add the user to.

Step 2 Click + Add User.

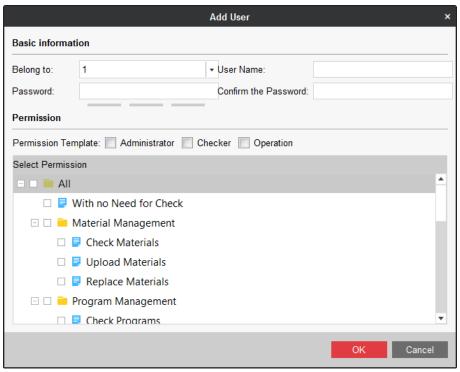

Figure 7-2 Add User

**Step 3** Enter the **User Name**, **Password**, and **Confirm Password**. We highly recommend you to use a strong password to ensure your data security.

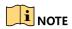

- A user name cannot contain any of the following characters: / \: \* ? " < > |. And the length of the password cannot be less than 6 characters.
- For your privacy, we strongly recommend changing the password to something of your own choosing (using a minimum of 8 characters, including upper case letters, lower case letters, numbers, and special characters) in order to increase the security of your product.

**Step 4** Check the checkboxes to assign the permissions for the created user.

**Step 5** Click **OK** to create the user.

### 7.2.3 Manage a User

#### Purpose:

After created successfully, the user account is added to the user list on the Account Management page. You can edit or delete the information of the user accounts.

To edit the information of the user, select the user from the list, and click **Modify User**. Or you can double click the user name to enter the Modify User window.

To delete the information of the user, select the user from the list, and click **Delete User**.

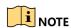

The super user cannot be deleted and edited.

## 7.3 Log Management

## 7.3.1 Search Logs

### Purpose:

The log files of the software can be searched for checking.

**Step 1** Click to select the **Log Management** item in general configuration menu.

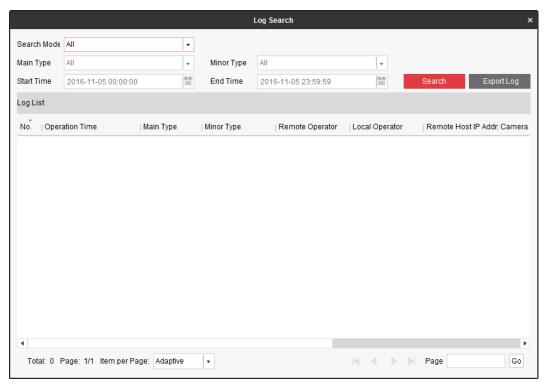

Figure 7-3 Log Search

**Step 2** Set the search conditions.

**Step 3** Click **Search**. The log files matching the search conditions will be displayed on the list. You can check the operation time, content, and other information of the logs.

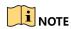

Please narrow the time range or filter the log type for search if there are too many log files.

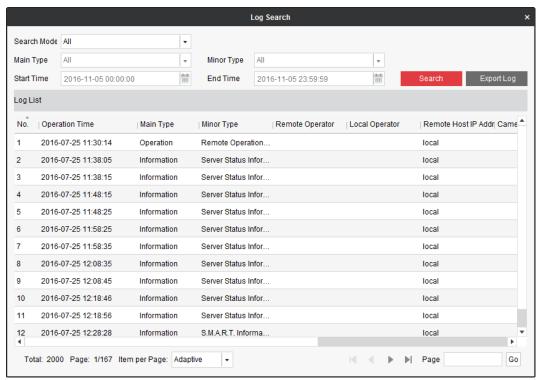

Figure 7-4 Log Search

## 7.3.2 Back up Log Files

#### Purpose:

The log files can be exported for backup.

- Step 1 Set the condition and search the log file.
- Step 2 Click Export Log to open the Log Backup dialog box.
- **Step 3** Click the icon, select a local saving path, and set a name for the file.
- Step 4 Click Confirm to export the selected log files.

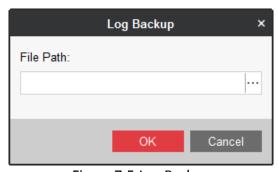

Figure 7-5 Log Backup

## 7.4 Disk Management

### 7.4.1 Format HDD

#### Purpose:

You can format the HDD installed in information release server.

**Step 1** Select the **Disk Management** item in menu bar.

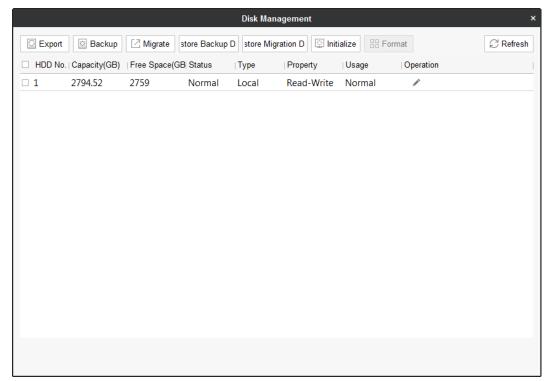

Figure 7-6 Disk Management

Step 2 Check to select HDD.

**Step 3** Click **Format** and confirm the operation.

## 7.4.2 Configure HDD Usage

### Purpose:

HDD can be configured as backup HDD, migration HDD, or normal HDD.

**Step 1** Click of an HDD.

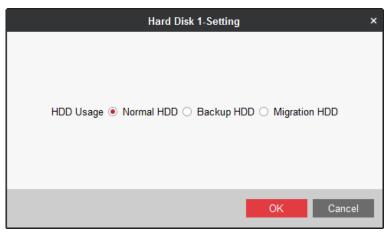

Figure 7-7 HDD Usage

**Step 2** Select **HDD Usage** as your desire.

- Normal HDD: Save information release server data.
- Backup HDD: Back up data for other HDDs in information release server.
- Migration HDD: Used to migrate data of one information release server to the other server.

### Step 3 Click OK.

### 7.4.3 HDD Backup

#### Purpose:

To avoid data loss, you can back up data from normal HDDs to backup HDDs.

Create backup HDDs. For details, refer to 7.4.2 Configure HDD Usage.

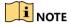

- The capacity of backup HDDs must be larger than the capacity of HDDs to back up.
- Data of all normal HDDs will be backed up.

### Manual Backup

#### Purpose:

Backup data up for once.

Step 1 Select the backup HDDs and click Initialize.

Step 2 After initialization, click Manual Backup.

### Auto Backup

### Purpose:

Device will regularly back data up by the set time.

Step 1 Select the backup HDDs and click Initialize.

#### Step 2 Click Auto Backup.

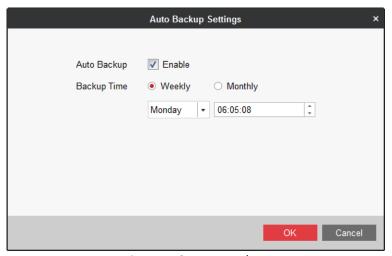

Figure 7-8 Auto Backup

Step 3 Check Enable of Auto Backup.

**Step 4** Set **Backup Time**. Device will regularly starts backup by the set time.

Step 5 Click OK.

### 7.4.4 HDD Migration

#### Purpose:

Migrate data of one information release server to the other server.

### Before you start:

Set all HDDs as the migration HDD. For details, refer to 7.4.2 Configure HDD Usage.

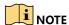

- To ensure data completeness, you need to migrate data of all HDDs.
- After data migration, the configuration file database of new information release server will be replaced.

### Step 1 Click Migrate.

- **Step 2** Install the HDDs to the new information release server.
- **Step 3** Log into the new server via client software.
- Step 4 Enter Disk Management interface and click Restore Migration Data.
- **Step 5** After restoration, set the usage of all HDDs as normal HDD or backup HDD, and reboot server.

### 7.5 Server Maintenance

Select the System Maintenance item in menu bar.

- **Enable SADP**: Enable/disable SADP of the information release server. The function is enabled by default. You are recommended to disable SADP after deployment finished.
- Enable SSH: Enable/disable SSH of the information release server with the help of technical support. To improve network security, you're recommended to disable SSH.

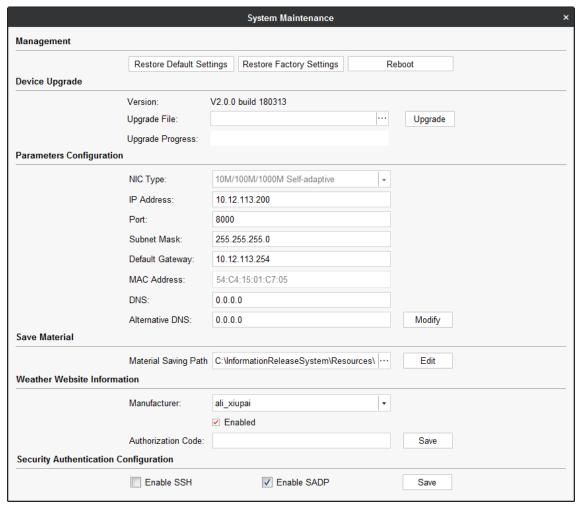

Figure 7-9 System Maintenance

## 7.6 Time Synchronization

### Purpose:

You can adjust the information release server time.

### **Step 1** Select the **Time Synchronization** item in menu bar.

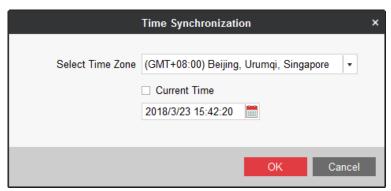

Figure 7-10 Time Synchronization

**Step 2** Select **Time Zone** according to actuality.

**Step 3** To synchronize server time with your computer time, check **Current Time**.

To adjust server time as your desire, uncheck **Current Time** and enter the time.

Step 4 Click OK.

# Appendix A Operation Flow Chart

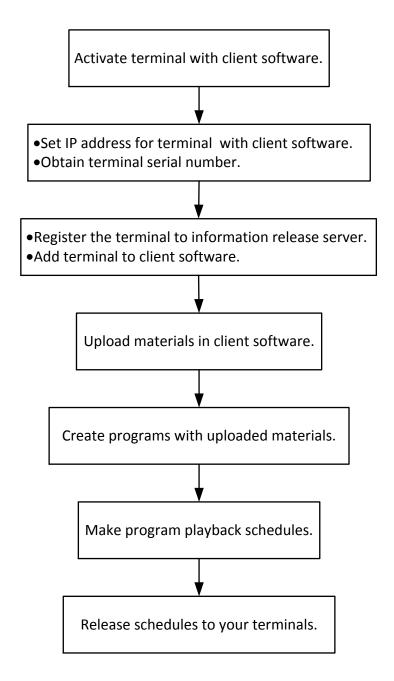

# Appendix B Deployment Diagram

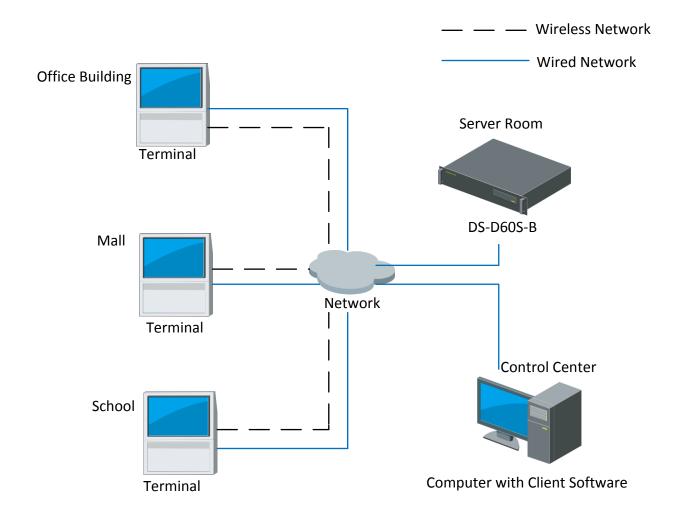

0102001070627

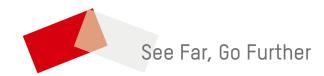